# **Quick Install Guide**

## **HD Media Router 1000**

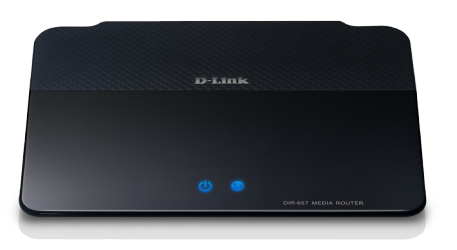

Thank you for purchasing the DIR-657 HD Media Router 1000. Follow the easy steps in this guide to properly set up your router. Please verify that all the package contents listed below are available.

## **Technical Support**

Having trouble installing your new product? D-Link's website contains the latest user documentation and software updates for D-Link products. U.S. and Canadian customers can contact D-Link Technical Support through our website or by phone.

## **United States**

Telephone: (877) 453-5465 Internet: http://support.dlink.com

### **Canada**

Telephone: (800) 361-5265 Internet: http://support.dlink.ca

©2011 D-Link Corporation/D-Link Systems, Inc. All rights reserved. D-Link and the D-Link logo are registered trademarks of D-Link Corporation or its subsidiaries in the United States and/or other countries. Other trademarks or registered trademarks are the property of their respective owners. Product specifications, size and shape are subject to change without notice, and actual product appearance may differ from that depicted on the package. Visit dlink.com (US) or dlink.ca (Canada) for more details.

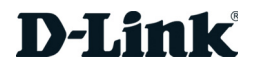

Windows users can use the **Quick Router Setup Wizard** (from the CD) to configure their router. If you do not want to use the wizard, lost your CD, or are running Mac or Linux, you will need to use the manual setup procedure.

## **Power LED**

A solid light indicates a proper connection to the power supply.

### **Internet LED**

A solid light indicates connection on the Internet port. This LED blinks during data transmission.

## **LEDs**

# **Manual Setup**

If you are using Mac or Linux, or are unable to use the wizard, use the manual setup outlined below and refer to the user manual on the CD for more information.

### **Step 1**

Position your router close to your modem and the computer that is already online. Place this router in an open area of your intended work area for better wireless coverage.

#### **Step 2**

Unplug the Ethernet cable from your modem that is connected to your computer. Plug it into the blue port labeled 1 on the back of your router. The router is now connected to your computer.

#### **Step 3**

Plug one end of the included Ethernet cable that came with your router into the port labeled INTERNET on the back of the router. Plug the other end of this cable into the Ethernet port on your modem.

### **Step 4**

Connect the supplied power adapter into the power port on the back of the router and then plug into a power outlet or surge protector. Verify the power light is lit.

### **Step 5**

Open a web browser, enter **http://192.168.0.1** (or **http://dlinkrouter**) and then press **Enter**. When the login window appears, set the user name to **Admin** and leave the password box blank. Click **Log In** to continue the setup. Please refer to the user manual for more detailed installation information and advanced features.

## **Before You Begin**

- You can only use the Ethernet port on your modem. If you were using the USB connection before using the router, then you must turn off your modem, disconnect the USB cable and connect an Ethernet cable to the Internet port on the router, then turn the modem back on. In some cases, you may need to call your ISP to change connection types (USB to Ethernet).
- If you have DSL and are connecting via PPPoE, make sure you disable or uninstall any PPPoE software such as WinPoet, Broadjump, or Enternet 300 from your computer or you will not be able to connect to the Internet.
- When running the Setup Wizard from the D-Link CD, make sure the computer you are running the CD from is connected to the Internet and online or the wizard will not work. If you have disconnected any hardware, re-connect your computer back to the modem and make sure you are online.

# **Package Contents**

If any of the above items are missing, please contact your reseller.

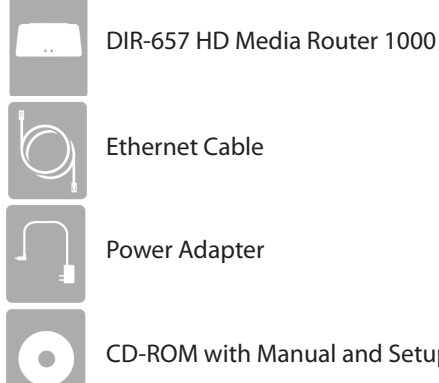

CD-ROM with Manual and Setup Wizard

# **Start Here**

# **Quick Router Setup Wizard**

For the Wizard to work, the computer must be connected to the Internet and be online. If you have disconnected any hardware, please re-connect your computer back into the modem and make sure you are online.

**Insert the CD** into your drive on a computer that is online and click **Install Router** to start the Quick Router Setup Wizard. Follow the on-screen instructions to install and configure your router.

## **Router Placement**

To get the best wireless coverage, place your router in an open area away from your computer, monitor, and speakers. Try to position the router so that the signal passes through drywall or open doorways. Materials and objects such as glass, steel, metal, walls with insulation, water (fish tanks), mirrors, file cabinets, brick, and concrete will degrade your wireless signal.

Wi-PnP allows you to copy your wireless settings from your router to a USB flash drive and use to automatically configure the wireless settings on your Windows® computers. Follow the steps below:

- 1. Plug in USB Flash Drive in USB port on the back of the router.
- 2. Press and hold the WPS button (located on the front of the router) for 5 seconds. The power LED will blink.
- 3. Wait 10 seconds and unplug the USB Flash Drive from the router.
- 4. Plug the USB Flash Drive in a Windows-based computer.
- 5. The window below will automatically appear. Double-click **Connect to a wireless network**. Click **Yes** to add your computer to your wireless network.

**Note:** If the window does not automatically pop up, proceed to the following steps:

- 6. Open the folder contents of your USB thumb drive and double-click **WiPnP.exe**.
- 7. Click **Yes** to the pop-up window to continue. Click **OK** and then click **Finish**.

Repeat steps 4-7 on any other Windows computer that you want to wirelessly connect to your router.

Please refer to the user manual for more information and alternate setup procedures.

## **Wi-PnP Wireless Setup**